# Equipo: DW-XT software: Batcherdosificador automático

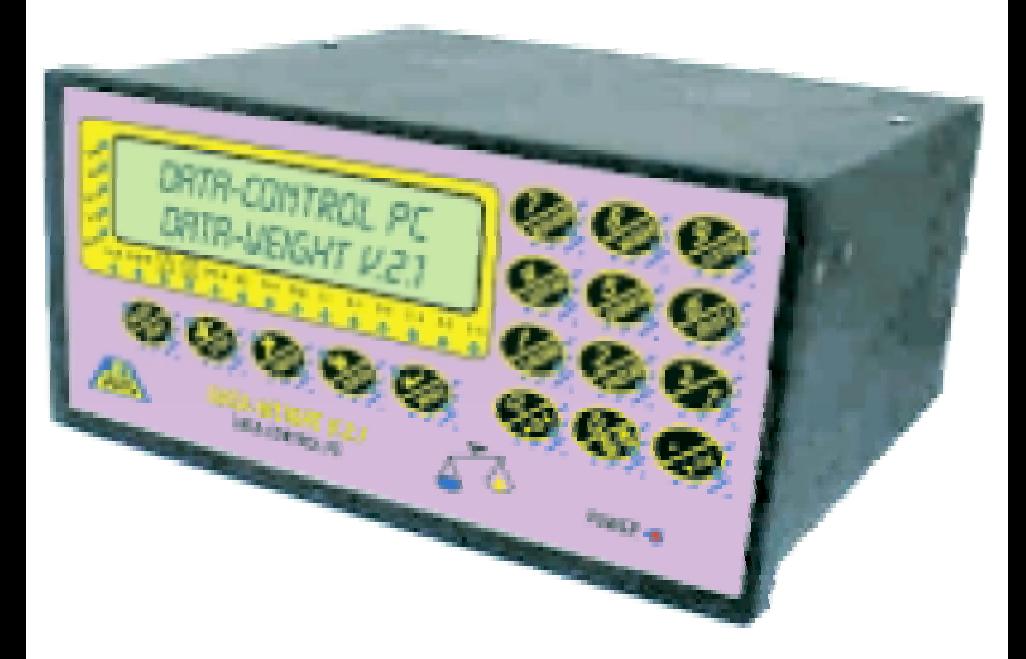

# Manual DEL USUARIO.

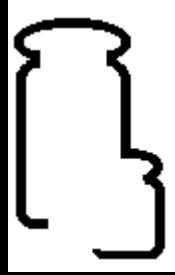

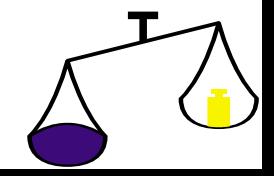

# Í NDICE DE CONTENIDO.

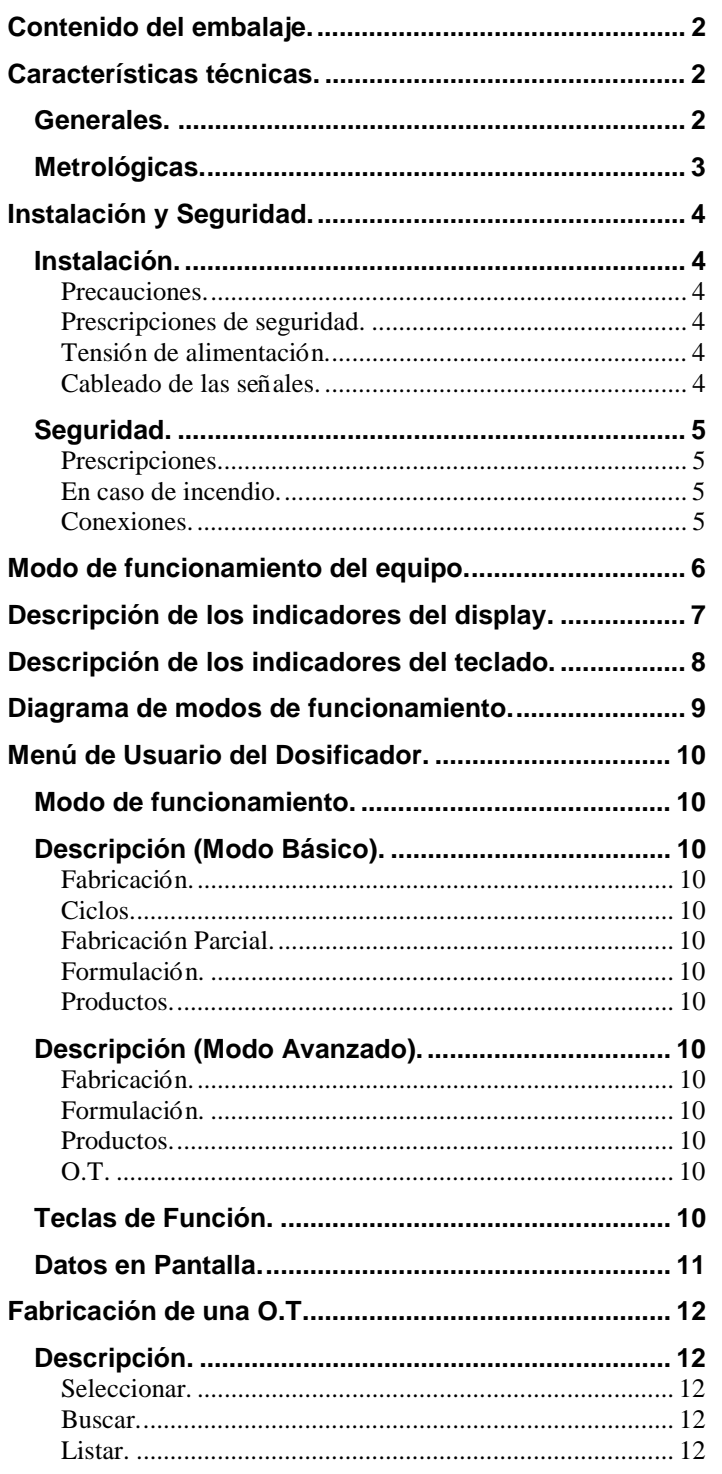

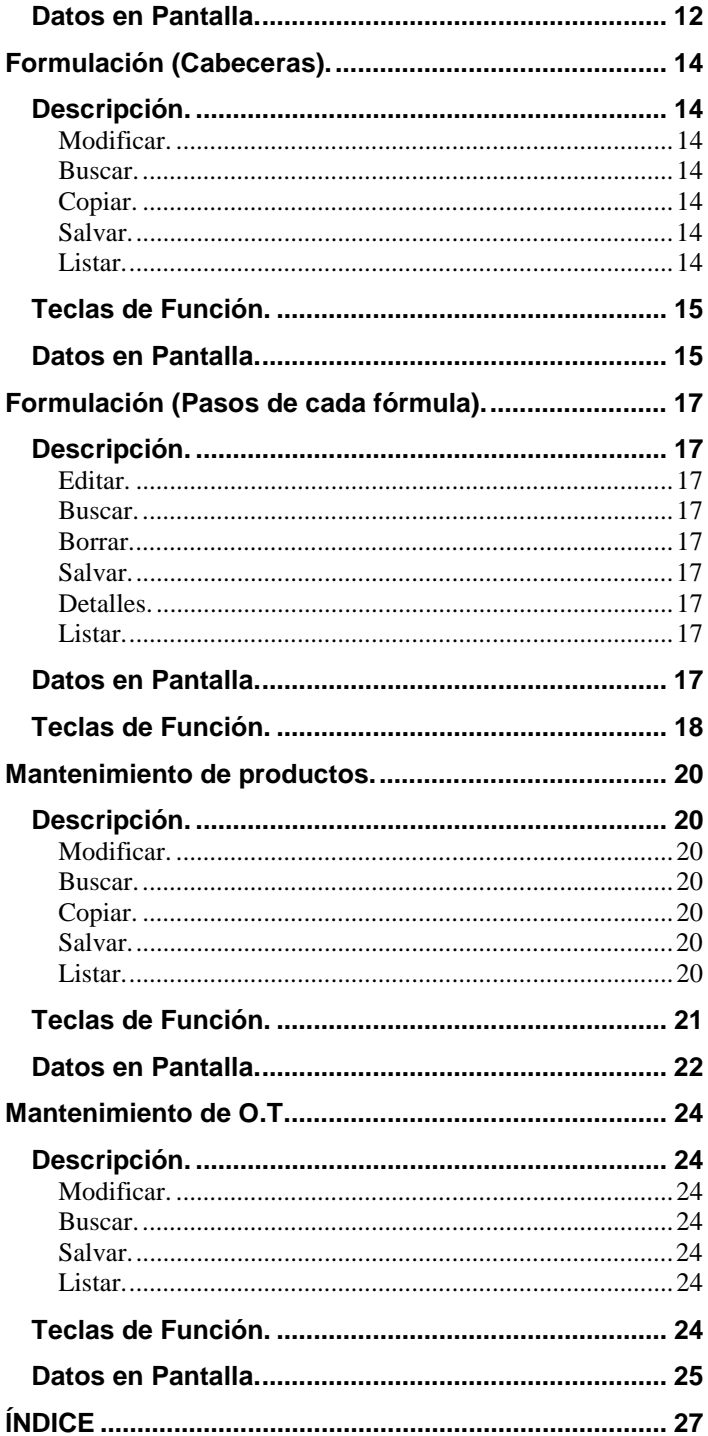

- !" Manual de instrucciones para el usuario y servició técnico.
- $\blacktriangleright$  El equipo de peso.
- Accesorios para montaje en panel (pinzas de sujeción).
- Accesorios de conexión (conectores enchufables).

#### **Nota:**

Verificar el contenido del embalaje.

#### Caracterí sticas té cnicas.

#### **Generales.**

- Estos equipo de peso de alta resolución, junto con su circuiteria para actualizarse y chequearse lo convierte en extremadamente preciso, sensible y estable en temperatura.
- !" Memoria no volátil (E2PROM) para conservar los parámetros de calibración del sistema.
- > Circuito de watchdog para una recuperación automática en caso de error.
- $\blacktriangleright$  Impresión programable.
- !" Toda la configuración y calibración a través del panel frontal y/o Canal Serie.
- > Rango variable automático.

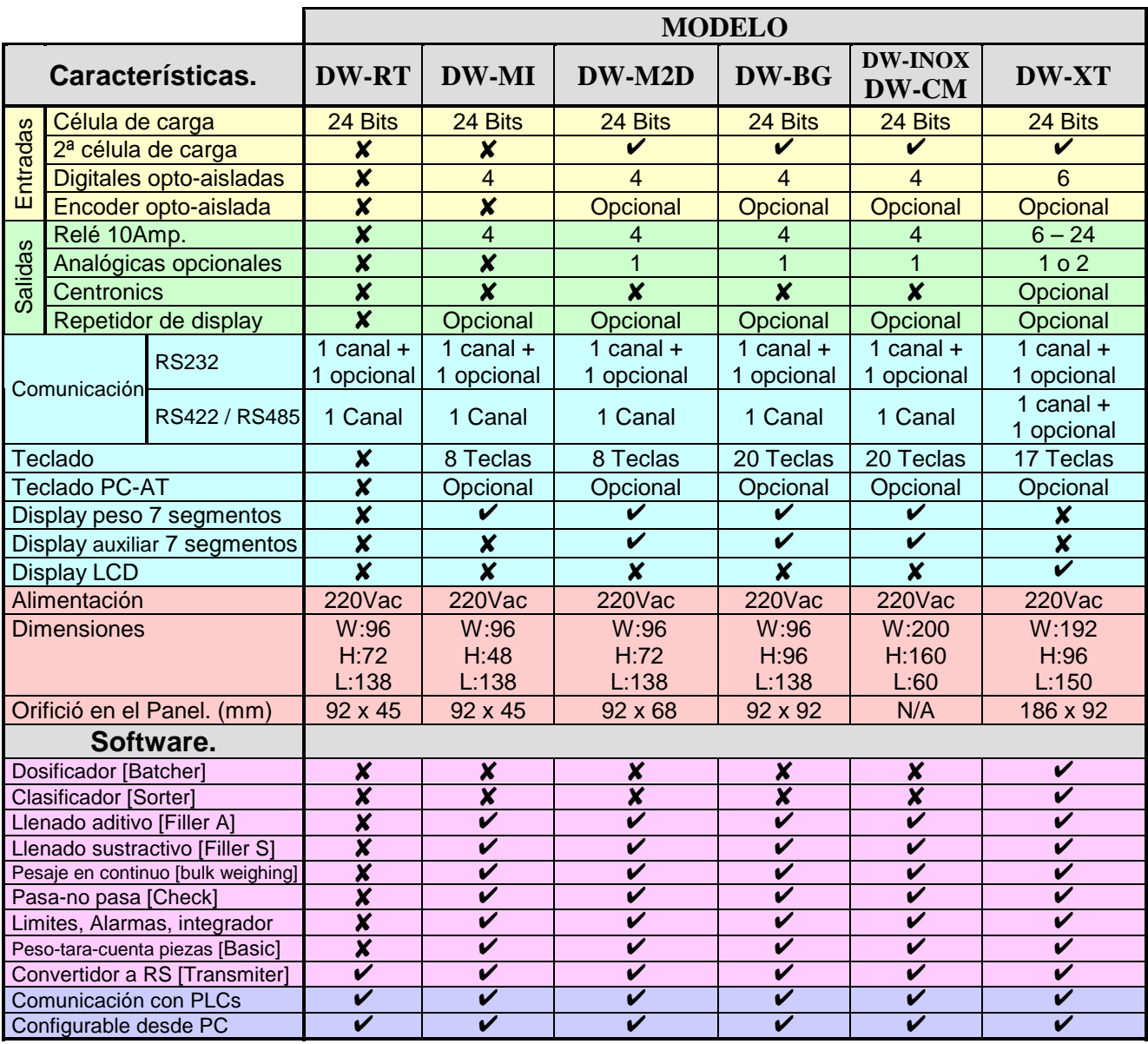

### **Metrológicas.**

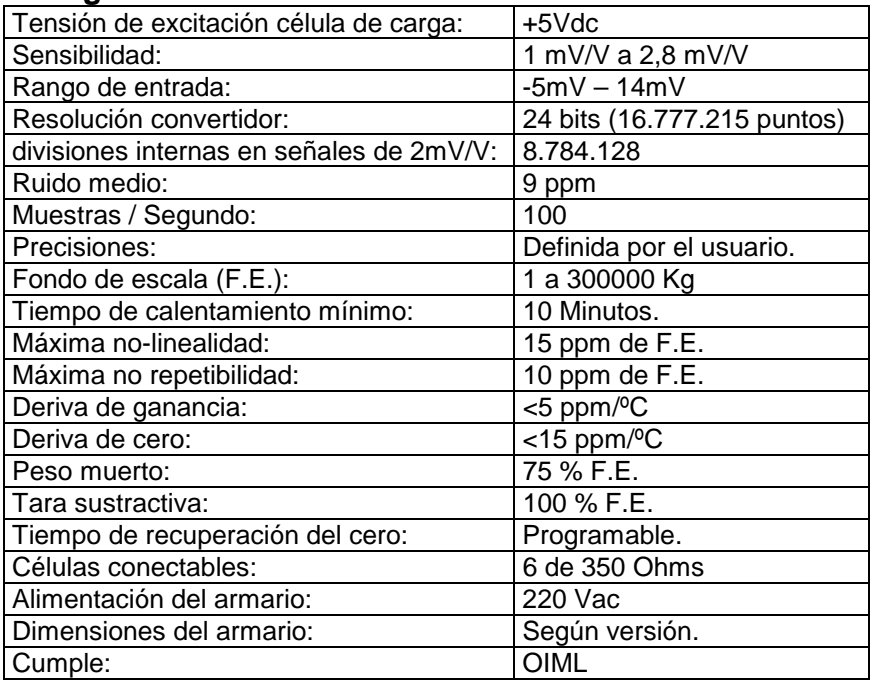

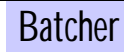

**Instalación.** 

#### **Precauciones.**

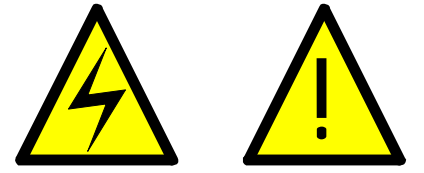

La instalación y uso de este equipo deberá ser efectuado por personal cualificado. Este equipo NO dispone de interruptor general de puesta en marcha por lo que al efectuar la instalación del mismo deberá disponerse un interruptor de protección sobre la red principal de alimentación.

El equipo incorpora un fusible de protección situado en el conector de alimentación. Para su recambio deberán emplearse fusibles del tipo de fusión retardada según IEC 127/2 y del valor que a continuación se indica.

3 A para Tensión de alimentación de 230Vac.

Cuando se use este equipo para controlar maquinas o procesos donde el personal o el proceso puedan resultar dañados, deberán incorporarse a la instalación todos los elementos de seguridad necesarios para evitar daños al operador y/o al sistema.

Ver el capítulo **Conexionados** y el capítulo de **Configuración de periféricos** y comprobar que la posición de cada uno de los jumpers de selección es la correcta.

#### **Prescripciones de seguridad.**

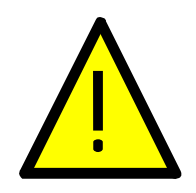

 Este equipo ha sido diseñado y verificado de acuerdo con la norma UNE 20553 y ha sido entregado en perfectas condiciones de uso.

El manual contiene la adecuada información para la instalación eléctrica. No efectuar cambios en las conexiones mientras el equipo está conectado a la tensión de alimentación. Todas las conexiones deben ser efectuadas antes de la conexión del equipo a la tensión de alimentación.

Desconectar el equipo de la tensión de alimentación antes de efectuar cualquier reconexión o modificación.

El equipo deberá ser instalado en lugares con una adecuada ventilación, no forzada, para evitar un calentamiento excesivo y lo suficientemente apartado de equipos que pueden generar ruido eléctrico o campos magnéticos, tales como relés de potencia, motores eléctricos, variadores de frecuencia, etc.

No instalar el equipo al aire libre, siempre dentro de un cuadro metálico con la adecuada protección. No poner en servicio el equipo hasta que la instalación haya finalizado.

#### **Tensión de alimentación.**

Conectar la Tensión de alimentación a los terminales adecuados (Ver las instrucciones de conexionado).

Verificar que la tensión de alimentación y frecuencia de la fuente de alimentación a la que deba conectarse el equipo se corresponden con las indicadas en la etiqueta que esta situada en la parte posterior.

No conectar el equipo a redes de alimentación que estén sobrecargadas o a circuitos que alimenten cargas que estén trabajando en circuitos ON-OFF o que alimenten cargas de tipo inductivo tales como bobinas, electroválvulas, etc.

#### **Cableado de las señales.**

Ciertas consideraciones deben ser tenidas en cuenta en el momento de instalar los cables para las señales de los sensores. Estos pueden actuar como antenas de captación de ruido eléctrico parásitos y cuanto más cerca estén de fuentes productoras de ruido o campos magnéticos, tanto más susceptibles serán de captarlos.

Existen unas normar conocidas por los instaladores que deberían cumplirse al efectuar esta cableado.

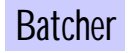

a.- No instalar los cables de la señal en los mismos conductos o paralelamente a cables que soporten potencia, control de motores de CC. o AC. electro-válvulas, electroimanes, etc.

b.- La instalación de los cables procedentes de los sensores o las señales de control debe efectuarse por lugares lo mas alejados posible de donde estén instalados contactores, transformadores, relés de control, etc.

#### **Seguridad.**

#### **Prescripciones.**

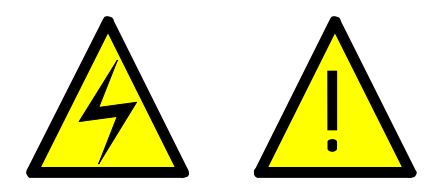

Antes de iniciar cualquier operación de ajuste, sustitución, mantenimiento o reparación, desconectar el equipo de la tensión de alimentación.

Para asegurar un correcto funcionamiento mantener el equipo en buenas condiciones de limpieza. Para ello usar un trapo húmedo y limpio, NO emplear para el plástico frontal productos abrasivos como disolventes, alcoholes, etc.,

ya que perjudicaría su transparencia y dificultaría la visión de la lectura.

En prevención de riesgos eléctricos o de incendio, no exponer el equipo a un ambiente de humedad excesiva.

No trabajar con el equipo en presencia de gases o humos de tipo inflamable ya que constituye un grave riesgo a la seguridad. El equipo ha sido diseñado para ser montado en un panel metálico.

El aparado deberá ser retirado del servicio cuando:

Muestre signos evidentes de daños.

Las medidas que realice no son las que debería.

Se estime que haya sido almacenado en malas condiciones.

Que pueda producirse un fallo de protección.

#### **En caso de incendio.**

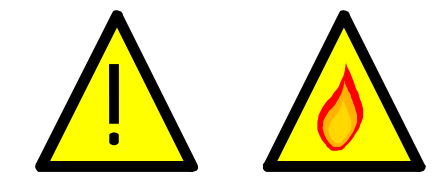

- 1.- Desconectar el equipo de la fuente de alimentación.
- 2.- Dar la alarma de acuerdo con las normas locales.
- 3.- Desconectar todos los equipos de aire acondicionado.
- 4.- Atacar el fuego con nieve carbónica, nunca con agua.

**ATENCIÓN: No usar sistemas de liquido vaporizado en áreas cerradas.** 

#### **Conexiones.**

Las conexiones de las señales se efectuarán mediante conector de tornillos enchufables y la tensión de alimentación por clavija para facilitar su conexión e instalación. Cada terminal admite un cable de hasta 2.5mm<sup>2</sup>, no obstante se recomienda emplear cable de 1mm<sup>2</sup>. Los conectores son independientes para la tensión de alimentación y las entradas de señal.

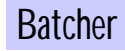

#### Modo de funcionamiento del equipo.

- El funcionamiento de este equipo está dividido en 3 modos básicos:
	- 1. Configuración de los parámetros del equipo. [PRG]
	- 2. Configuración de los parámetros del proceso a controlar. [PRG]
	- 3. Ejecución de este proceso. [RUN]
- En los modos de programación (configuración de los parámetros necesarios [PRG]), el modo de tratar la introducción de los datos esta basada en el desplazamiento por una estructura jerárquica de menús.
- En este tipo de estructura de menús se utiliza la tecla [ $\rightarrow$ ] para desplazarse por las diferentes opciones.
- Para acceder a un submenú o opción de introducción de datos se utiliza la tecla  $[V]$ .
- Para ir al nivel superior del menú o para cancelar la introducción de datos se utiliza la tecla  $\blacktriangleright$ ]
- Para introducir el valor solicitado en cualquier opción se puede realizar de las siguientes maneras: 1.- Numéricos:
	- 1.a.- Con el cursor  $[\rightarrow]$  nos podemos desplazar por los digitos.
	- 1.b.- Con el cursor  $[\hat{\P}]$  nos podemos incrementar el valor del digito. [0, 1, 2, ..., 8, 9, 0, 1, ... etc.]
	- 1.c.- Con el teclado numérico introduciendo el valor deseado.
	- 2.- Alfanuméricos.
		- 2.a.- Con el cursor [ $\rightarrow$ ] nos podemos desplazar por los digitos.
		- 2.b.- Con el cursor [ $\spadesuit$ ] nos podemos incrementar el valor del digito (abecedario, números y caracteres especiales).
		- 2.c.- Con el teclado numérico introduciendo los digitos numéricos deseados.
	- 3.- Elección entre una serie de opciones:
		- 3.a.- Con el cursor  $[\rightarrow]$  nos podemos desplazar por todas las opciones disponibles.
- Todos los datos a introducir tienen un rango de valores admitido, lo cual implica que no se permite introdución un valor fuera de ese rango.
- Al pulsar la tecla [START] se inicia el proceso normal de funcionamiento.
- Una vez iniciado es proceso no se puede acceder a la programación o modificación de los parámetros del equipo, para alterar estos parámetros hay que pulsar [STOP], con lo cual se detiene el proceso de equipo.

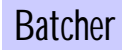

• Cuando el indicador está iluminado realiza la función indicada en el comentario.

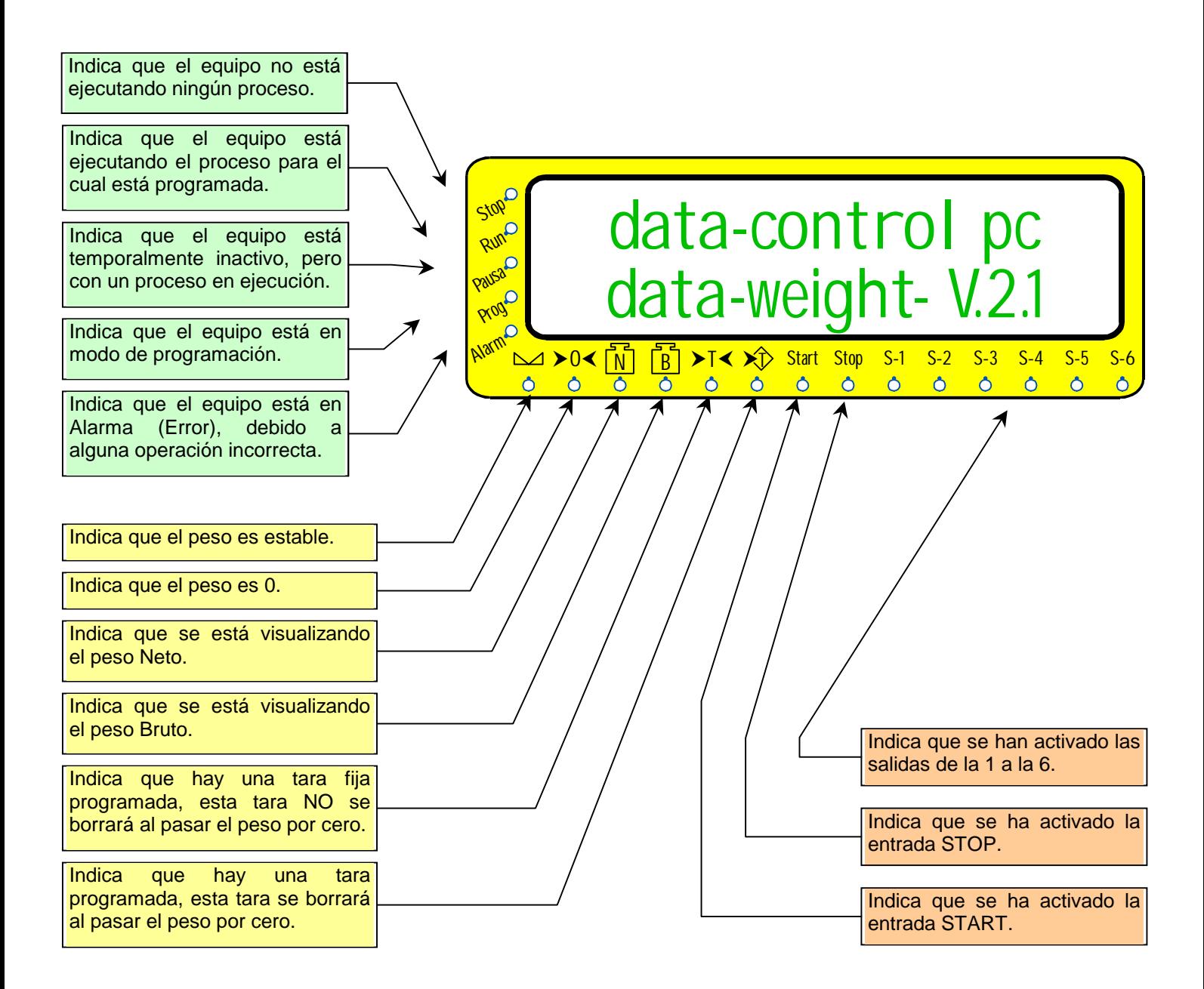

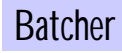

Descripción de los indicadores del teclado.

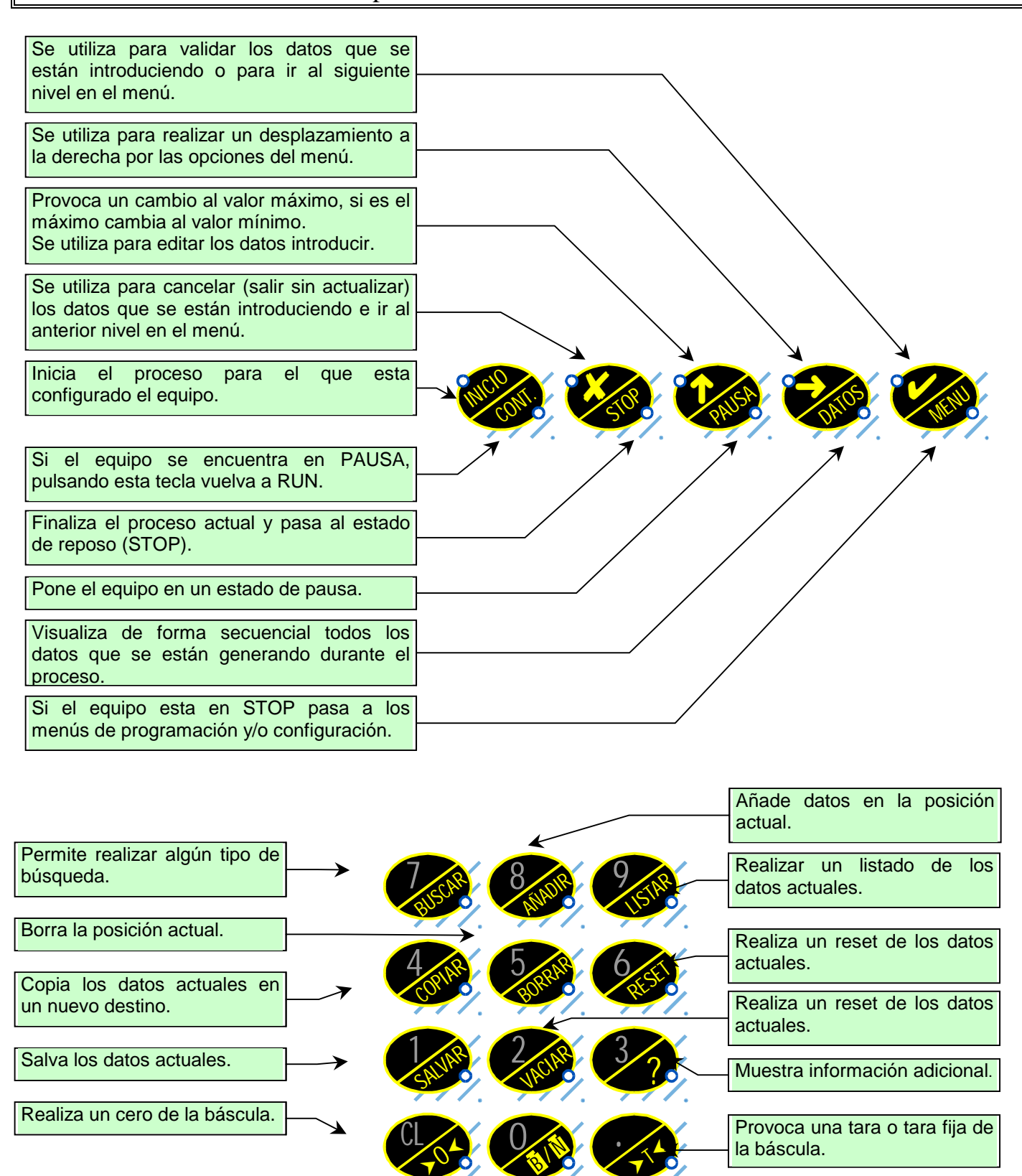

Provoca una tara o tara fija de la báscula.

Cuando el indicador está iluminado realiza la función indicada en el comentario.

Visualiza peso neto / peso

bruto.

 $\blacktriangledown$ 

 $\tilde{\lambda}$ 

**/N**

**B**

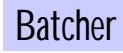

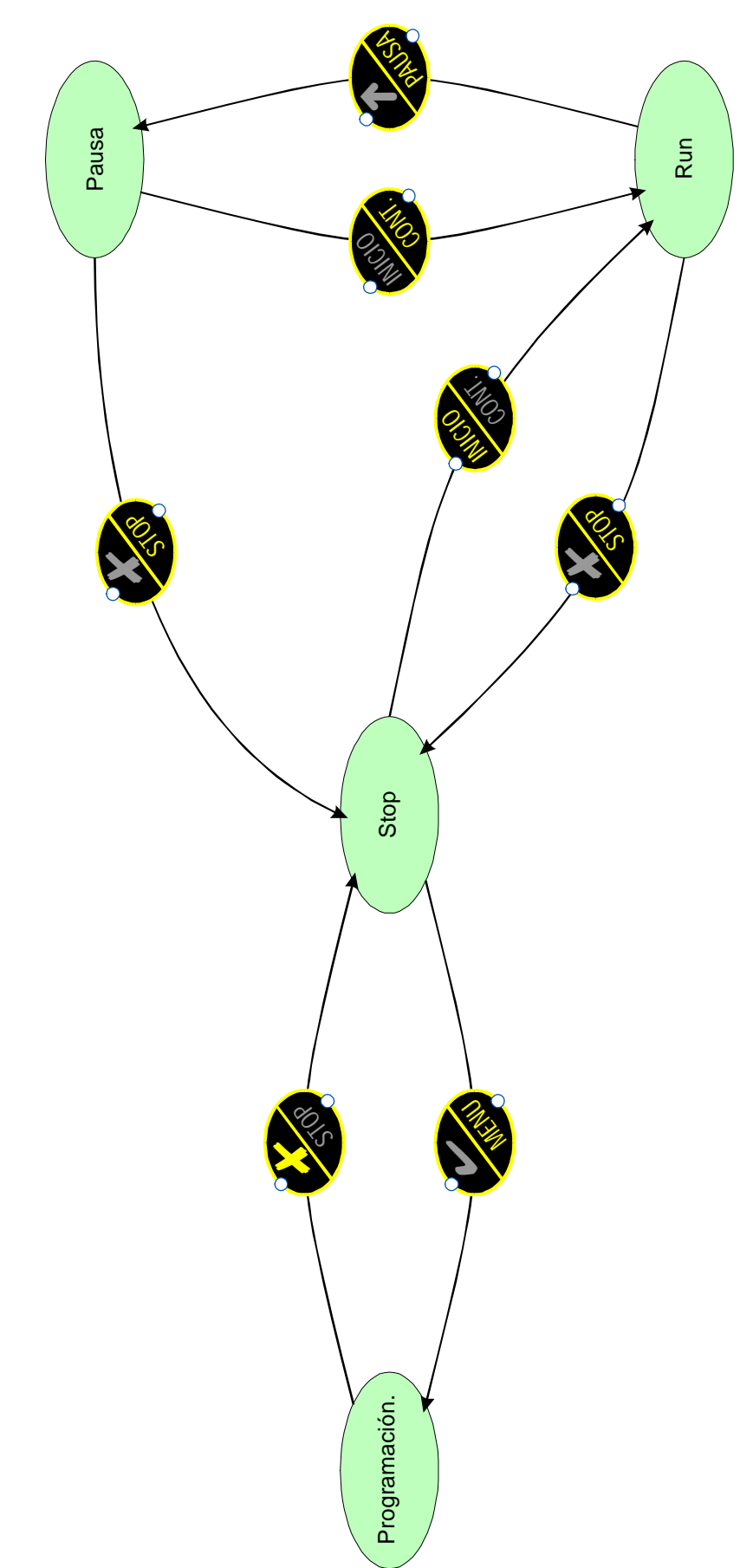

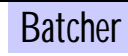

#### Menú de Usuario del Dosificador.

#### **Modo de funcionamiento.**

- Este equipo dispone de dos modos de funcionamiento:
	- Básico.
	- Avanzado, permite la gestión de ordenes de trabajo.

#### **Descripción (Modo Básico).**

- Al Pulsar [MENU] desde la pantalla de trabajo, el equipo nos mostrará en pantalla el primer parámetro (Fabricación).
- Estas opciones nos permiten proceder a la configuración de los distintos parámetros para el normal funcionamiento del equipo de dosificación.
- 1. Fabricación: Al pulsar  $[\mathcal{V}]$  hay que seleccionar la formula que se desea fabricar.
- 2. Ciclos: Al pulsar  $\lceil \frac{1}{2} \rceil$  hay que introducir el número de ciclos que se desea fabricar, 0 indica un número indefinido.
- 3. Fabricación Parcial: Al pulsar  $[\mathcal{V}]$  hay que introducir el % que se desea fabricar de la fórmula seleccionada.

Nota:

Esta opción se utiliza para poder fabricar menos cantidad de la programada en la formula.

- 4. Formulación: Al pulsar  $[V]$  se accede a la opción de programación de fórmulas.
- 5. Productos: Al pulsar  $[\mathcal{V}]$  se accede a la opción de programación de productos.

#### **Descripción (Modo Avanzado).**

- Al Pulsar [MENU] desde la pantalla de trabajo, el equipo nos mostrará en pantalla el primer parámetro (Fabricación).
- o Estas opciones nos permiten proceder a la configuración de los distintos parámetros para el normal funcionamiento del equipo de dosificación.
	- 1. Fabricación: Al pulsar  $[\mathcal{V}]$  hay que seleccionar la O.T. que se desea fabricar.
	- 2. Formulación: Al pulsar  $\mathcal{V}$  se accede a la opción de programación de fórmulas.
	- 3. Productos: Al pulsar  $[\check{\mathbf{v}}]$  se accede a la opción de programación de productos.
	- 4. O.T.: Al pulsar  $[\mathcal{V}]$  se accede a la opción de programación de O.T.s.

#### **Teclas de Función.**

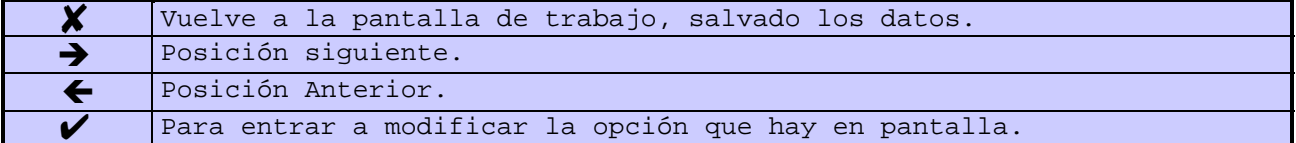

#### **Datos en Pantalla.**

Desde la pantalla de trabajo y pulsando la tecla [Datos] se pueden visualizar los siguientes datos:

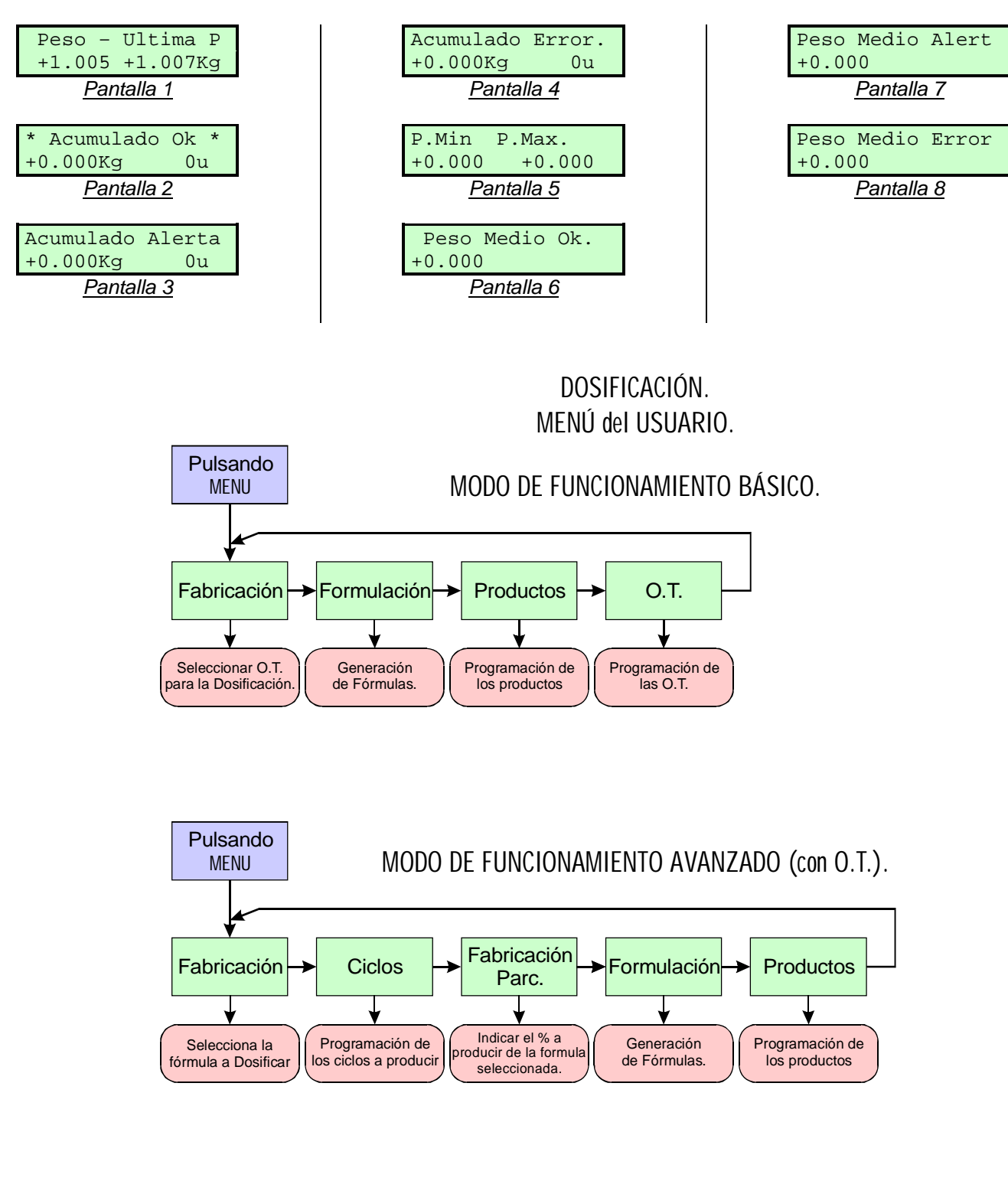

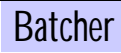

#### **Descripción.**

- Al seleccionar **<Fabricación>**, el equipo nos mostrará en pantalla la primera O.T. (O.T. 1).
- Esta opción nos permite seleccionar que O.T. se desea fabricar.
- 1. Seleccionar O.T.: Al pulsar  $[\mathcal{V}]$  se selecciona la O.T. que hay actualmente en pantalla (ver Pantalla 38 a Pantalla 40).
	- a.- **Código de O.T.**: este es un campo fijo que permite identificar cada O.T.
	- b.- **Descripción**: este campo se indica una descripción sobra la O.T.
	- c.- **Fórmula**: este campo indicar que fórmula se va a fabricar.
	- d.- **Ciclos**: este campo indica el número de ciclos que se van a producir.
- 2. Buscar O.T.: Al seleccionar buscar aparecerá una pantalla (ver Pantalla 41) en la que se pide que código de O.T. se desea buscar.
- 3. Imprimir Listado de O.T.: Al seleccionar listar se obtendrá un listado por impresora de todas las O.Ts (ver Informe 4).

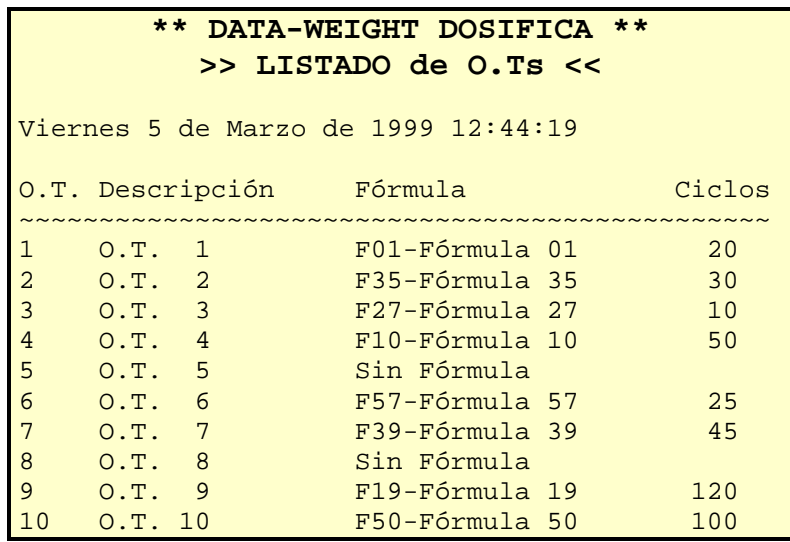

#### **Datos en Pantalla.**

Desde la pantalla de trabajo y pulsando la tecla [Datos] se pueden visualizar los siguientes datos:

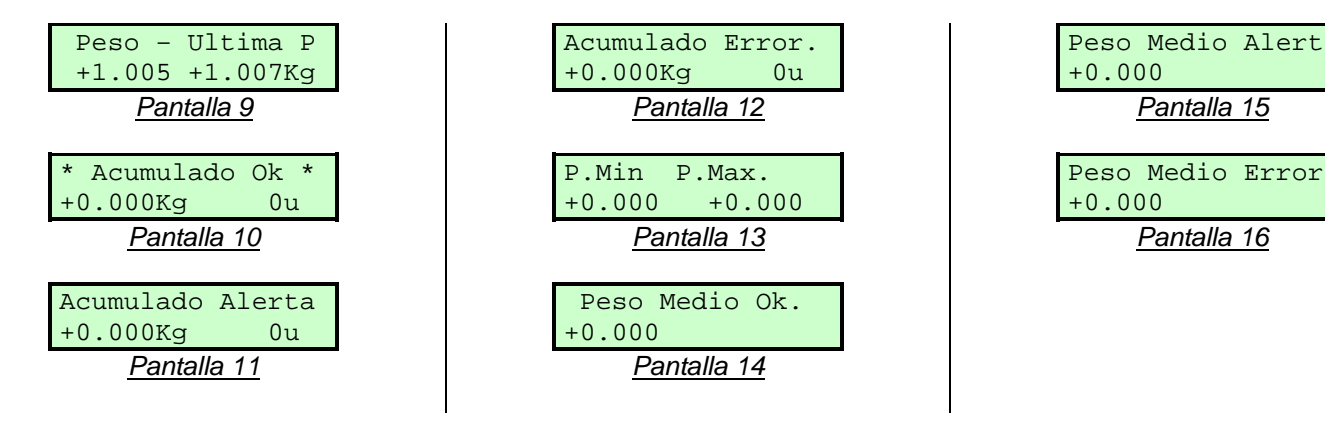

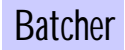

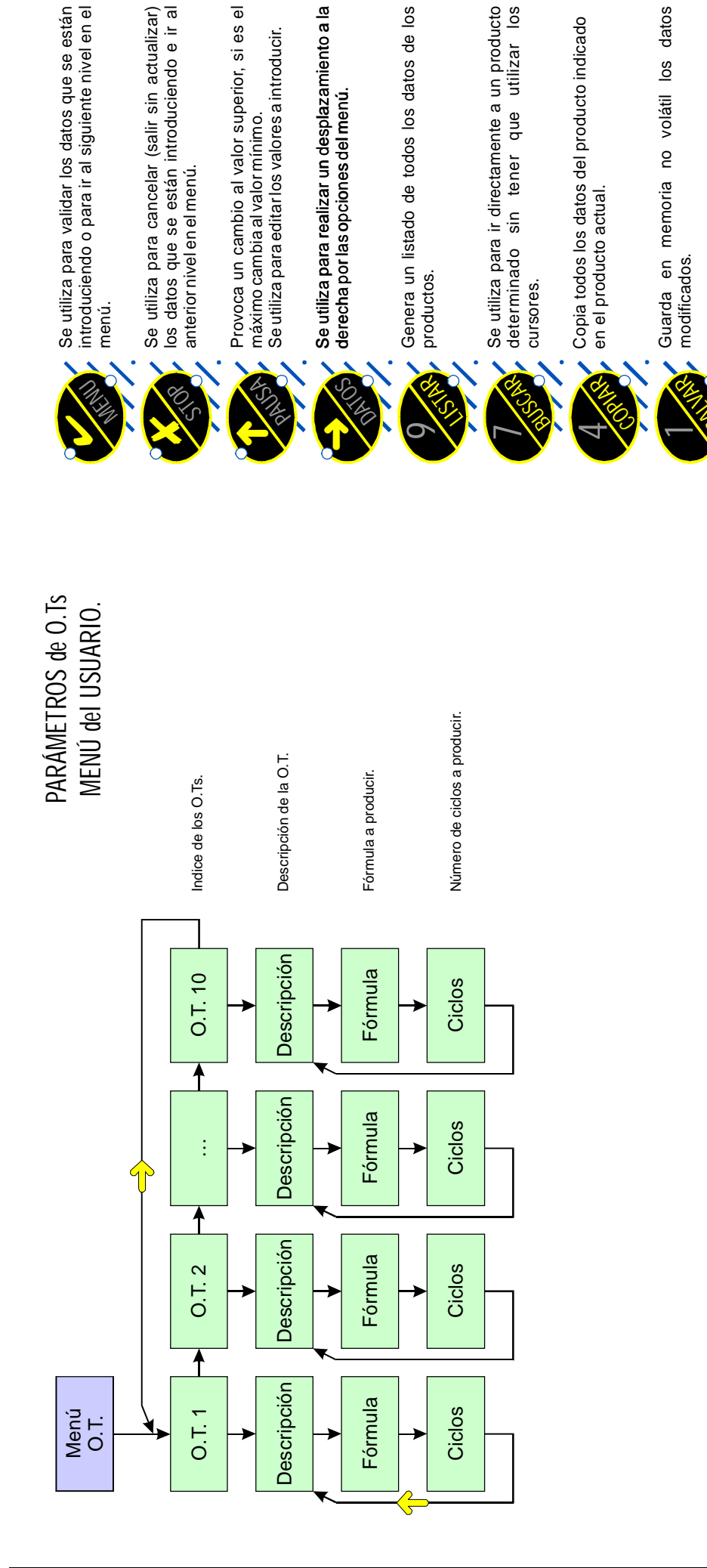

#### Formulación (Cabeceras).

#### **Descripción.**

- Al seleccionar **<Formulación>**, el equipo nos mostrará una pantalla la cabecera de la primera fórmula (Fórmula nº 1).
- Esta opción nos permite realizar el mantenimiento de las fórmulas que podrán ser dosificadas posteriormente.
- 1.- Modificar fórmula: Al pulsar  $[\mathcal{V}]$  se permite modificar la descripción de la fórmula o editar los pasos de la fórmula. (ver Pantalla 1).
	- 1.1.- **Código fórmula**: este es un campo fijo que permite identificar cada fórmula.
	- 1.2.- **Descripción**: en este campo se admite cualquier valor alfanumérico, así como caracteres especiales, con un máximo de 16 caracteres.
	- 1.3.- **Editar Fórmula**: Pulsado  $V$ ] en este campo se pasa a la edición de los pasos de la fórmula. (Ver Capítulo **Formulación (Pasos de cada fórmula).** en Pagina: 20 ).
- 2.- Buscar fórmula: Al seleccionar buscar aparecerá una ventana (ver Pantalla 3 ) en la que se pide que código se desea buscar.
- 3.- Copiar fórmulas: Al seleccionar copiar aparecerá una pantalla (ver Pantalla 4) en la que se pide que código del que se desea copiar los datos en la fórmula actual.
- 4.- Salvar fórmulas: Al seleccionar salvar aparecerá una pantalla (ver Pantalla 5) en la que se pide conformidad para salvar todos los datos modificados, a continuación vuelve al menú anterior.
- 5.- Imprimir Listado de Fórmulas: Al seleccionar listar se obtendrá un listado resumido por impresora de todas las fórmulas (ver Informe 1).

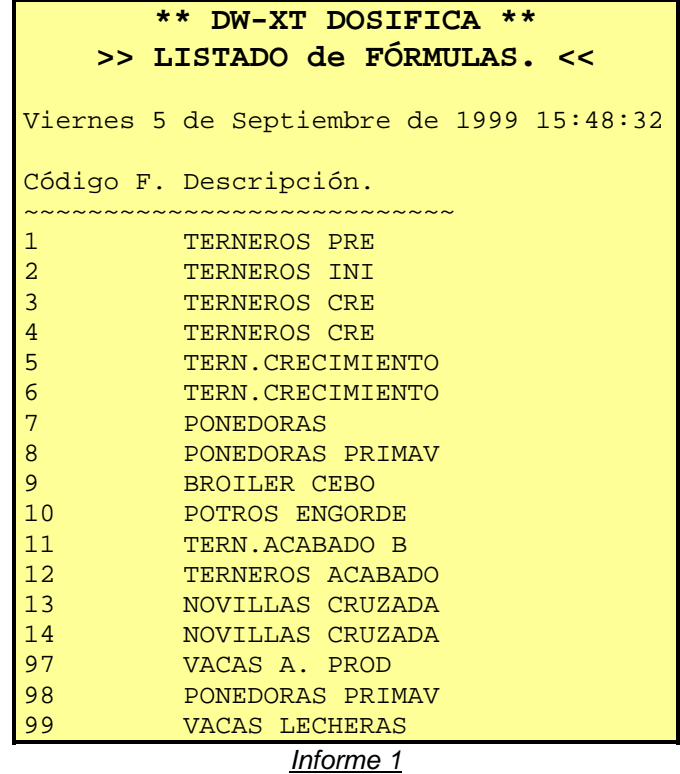

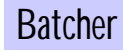

#### **Teclas de Función.**

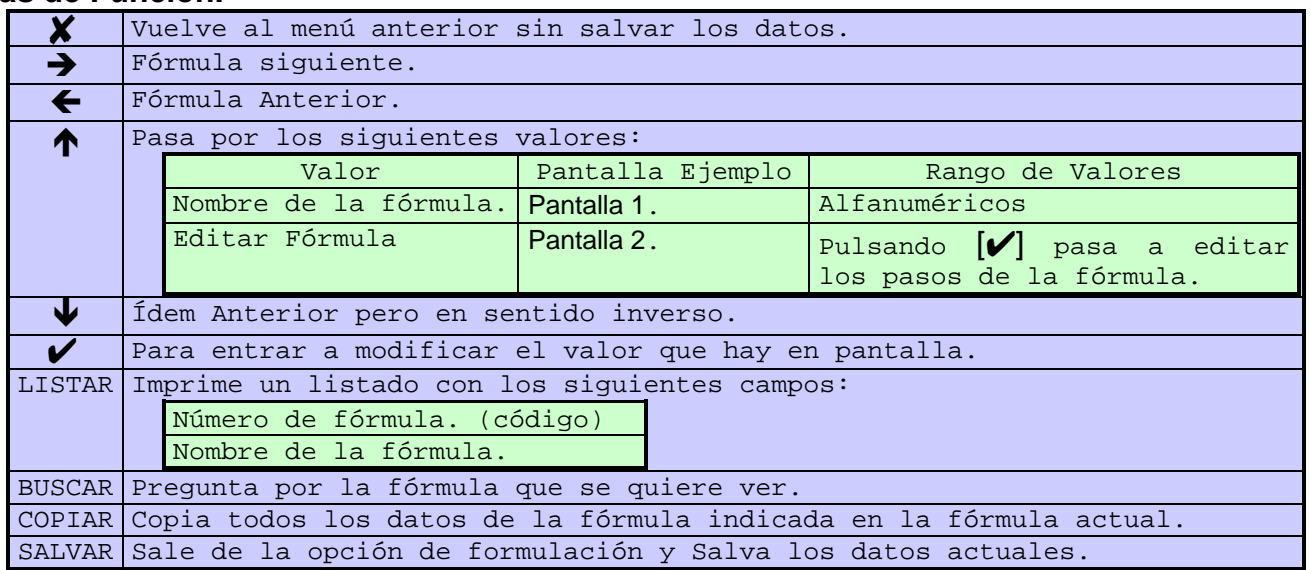

#### **Datos en Pantalla.**

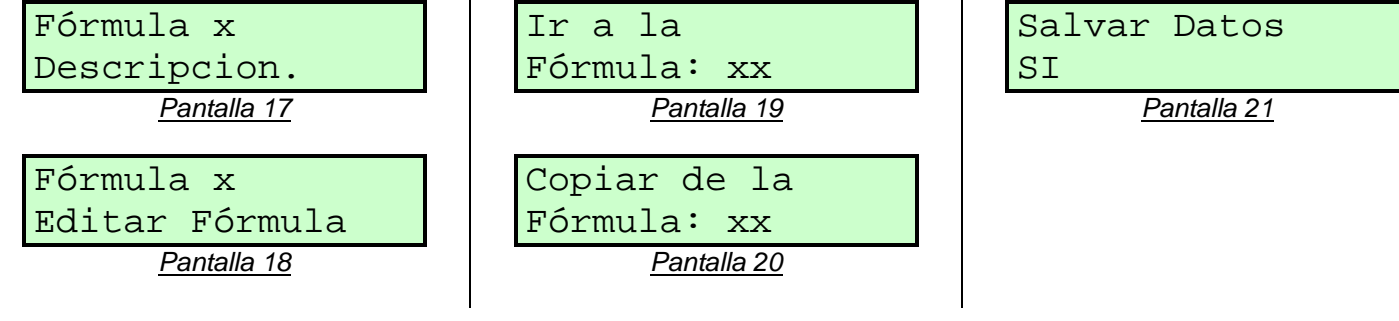

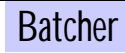

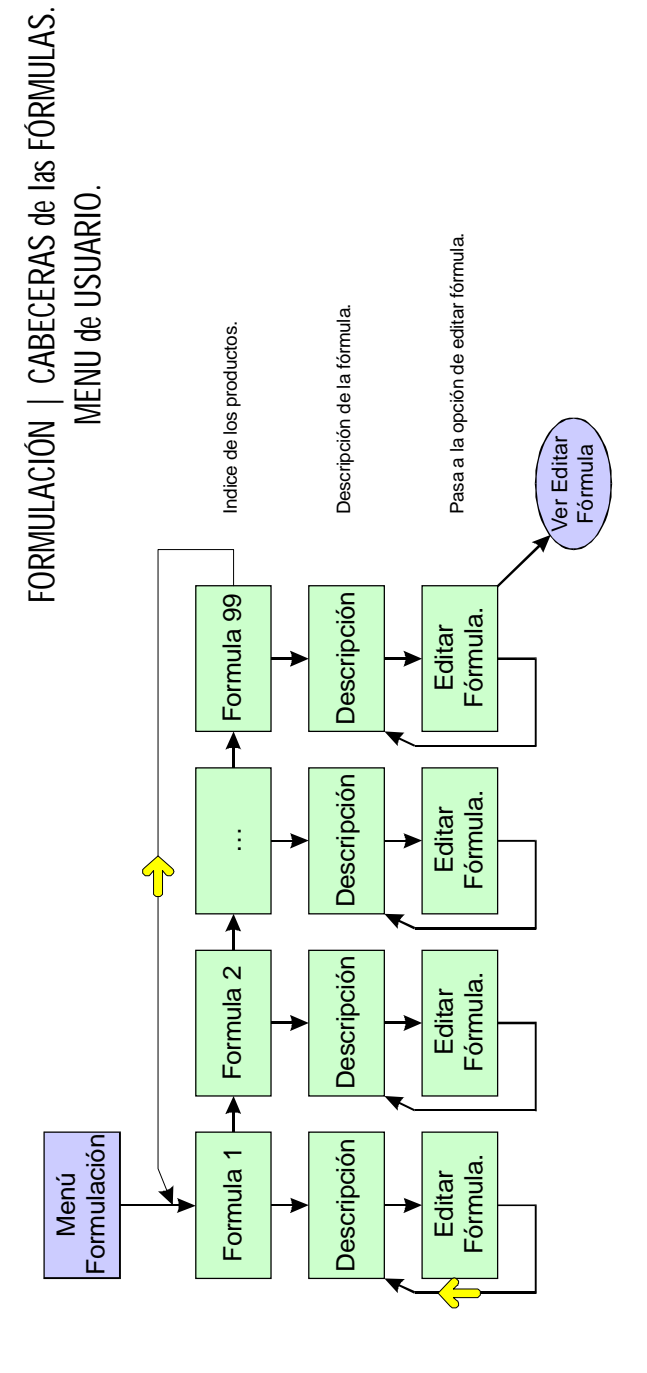

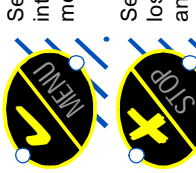

Se utiliza para validar los datos que se están<br>introduciendo o para ir al siguiente nivel en el Se utiliza para validar los datos que se están introduciendo o para ir al siguiente nivel en el menú. Se utiliza para cancelar (salir sin actualizar)<br>los datos que se están introduciendo e ir al<br>anterior nivel en el menú. Se utiliza para cancelar (salir sin actualizar) los datos que se están introduciendo e ir al anterior nivel en el menú.

Provoca un cambio al valor superior, si es el Provoca un cambio al valor superior, si es el Se utiliza para editar los valores a introducir. Se utiliza para editar los valores a introducir. máximo cambia al valor mínimo. máximo cambia al valor mínimo.

**MANY** 

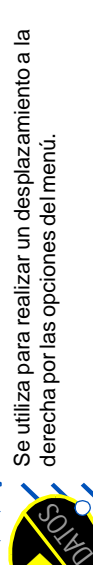

#

Genera un listado de todos los datos de los Genera un listado de todos los datos de los productos.

productos.

**9** $\ddot{\circ}$ 

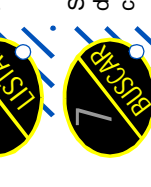

Se utiliza para ir directamente a un producto<br>determinado sin tener que utilizar los Se utiliza para ir directamente a un producto determinado sin tener que utilizar los cursores. cursores.

Copia todos los datos del producto indicado Copia todos los datos del producto indicado en el producto actual. en el producto actual.

> **4**CHANGES COPY

Guarda en memoria no volátil los datos Guarda en memoria no volátil los datos modificados. modificados.

**1**

SALVAR

#### **Descripción.**

• Al seleccionar **<Editar Fórmula.>**, el equipo nos mostrará una pantalla en la que se muestra una lista con todas las fórmulas que se han dado de alta. (ver Pantalla 6).

• Esta opción nos permite realizar el mantenimiento de la fórmula seleccionada desde el listado resumido de fórmulas.

- 1.- Para acceder a la creación / modificación de una fórmula hay que seleccionar una fórmula desde la opción de <Mantenimiento de Fórmulas.> y seleccionar **Editar fórmula**.
- 2.- Una vez escogida una fórmula aparece una pantalla donde se muestra: (ver Pantalla 6)
	- 2.1.- Código de la fórmula.
	- 2.2.- Número de producto y total de productos que intervienen en la fórmula.
	- 2.3.- Total de la fórmula en Kg.
- 3.- Se pueden introducir 24 pasos en cada fórmula.

#### **Nota:**

Un producto puede aparecer mas de una vez en la misma.

- 4.- Editar paso: Al Pulsar  $[\mathcal{V}]$  se podran modificar los siguientes valores:
	- 4.1.- **Código producto**: en este campo se ha de introducir un código de producto.
	- 4.2.- **Peso**: en este campo hay que indicar el peso que se desea dosificar del producto indicado, el valor máximo es el F.E.
- 5.- Buscar paso de la fórmula: Al seleccionar buscar aparecerá una ventana (verPantalla 7) en la que se pide que posición desea visualizar.

6.- Borrar producto.: Al seleccionar esta opción aparece una ventana (ver Pantalla 8) en la que se pide confirmación para poder borrar el producto seleccionado.

7.- Salvar pasos fórmula: Al seleccionar salvar aparecerá una pantalla (ver Pantalla 10) en la que se pide conformidad para salvar todos los datos modificados, a continuación vuelve al menú anterior.

8.- Detalles de la formula: Al seleccionar '?' en pantalla se muestran detalles sobre la formula (ver Pantalla 9).

9.- Imprimir Listado de la fórmula: Al seleccionar imprimir se obtendrá un listado por impresora de toda la fórmula (ver Informe 2).

#### **Datos en Pantalla.**

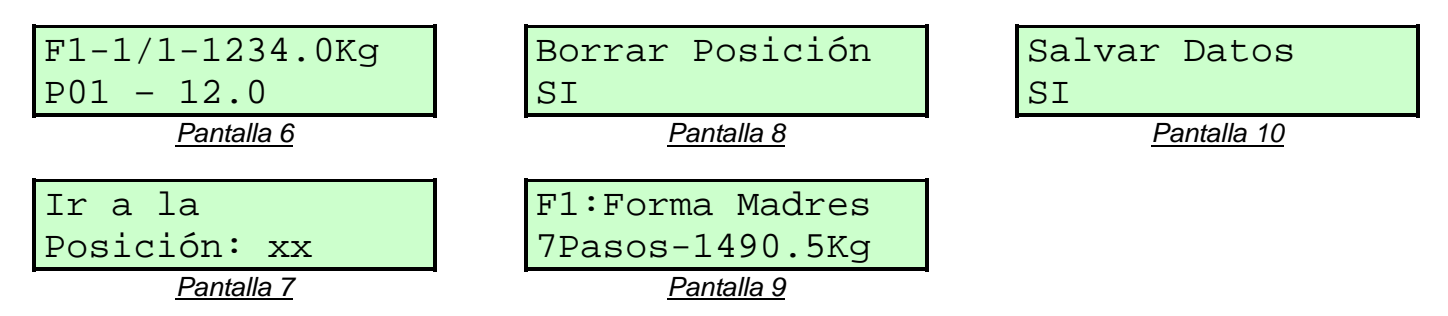

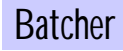

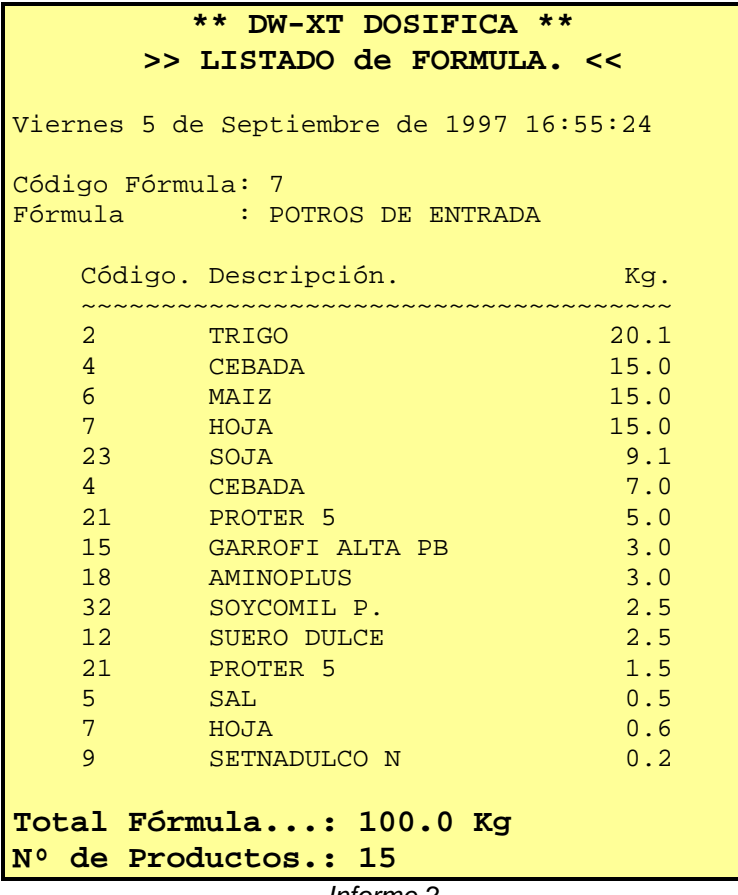

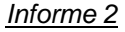

#### **Teclas de Función.**

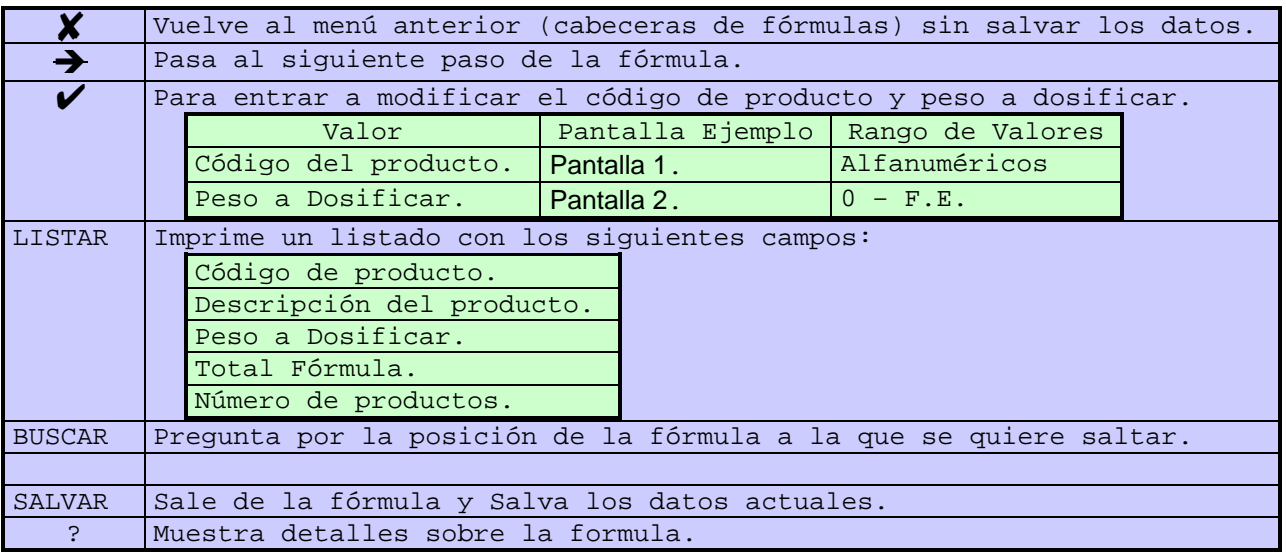

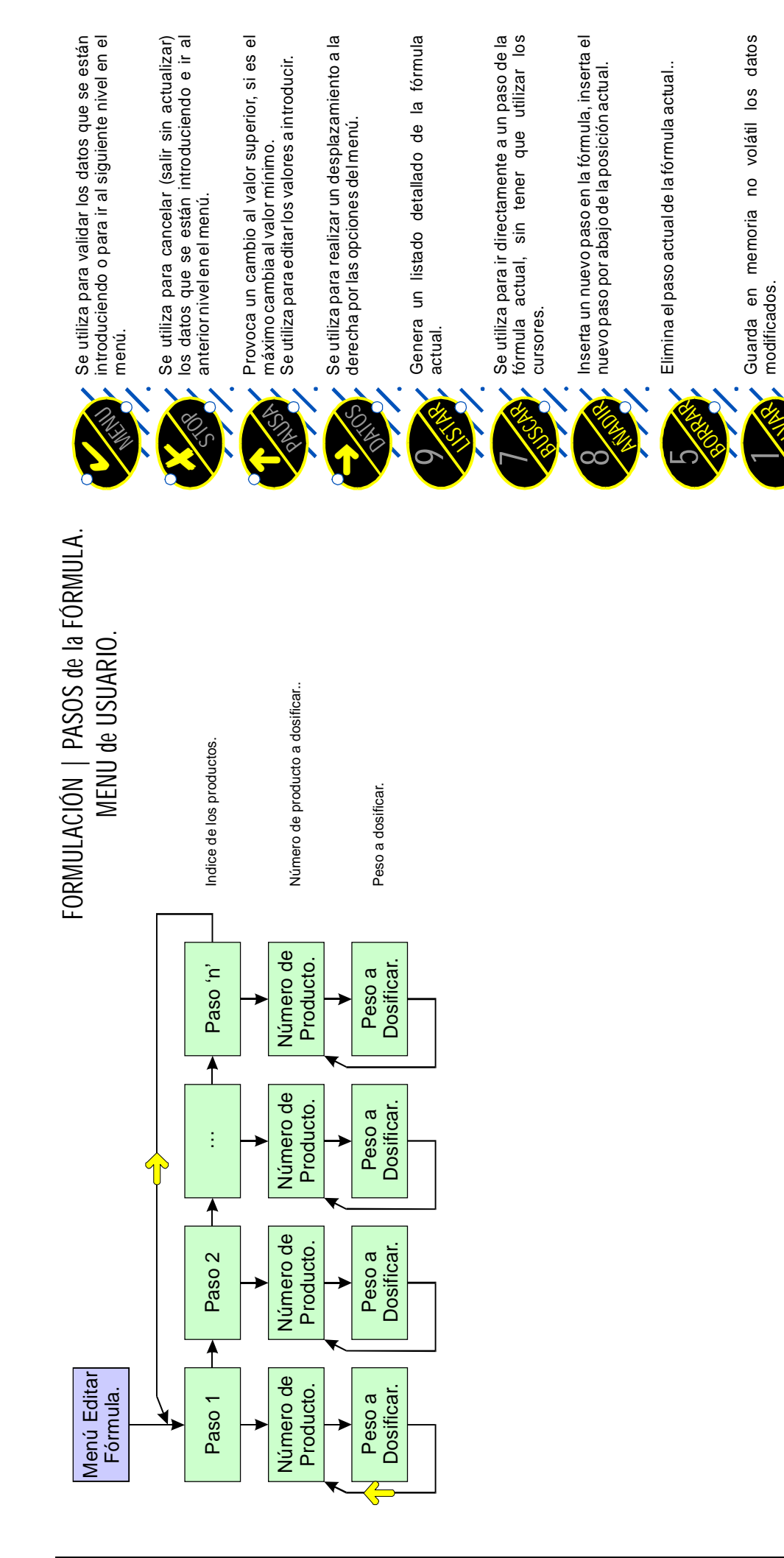

#### Mantenimiento de productos.

#### **Descripción.**

• Al seleccionar **<Productos>**, el equipo nos mostrará en pantalla el primer producto (producto nº 1).

• Esta opción nos permite realizar el mantenimiento de los productos que intervendrán en la dosificación.

1.- Modificar producto: Al pulsar  $[\mathcal{V}]$  se permite modificar el valor que hay actualmente en pantalla (ver Pantalla 1 a Pantalla 6) en las que se podrán modificar todos los campos que aparecen pulsando la tecla UP.

e.- **Código de producto**: este es un campo fijo que permite identificar cada producto.

f.- **Descripción**: en este campo se admite cualquier valor alfanumérico, así como caracteres especiales, con un máximo de 16 caracteres.

g.- **Error en Dosif.**: en este campo se ha de introducir un porcentaje (%) que será el máximo error tolerado en la dosificación, que una vez se supere por exceso o defecto respecto al valor nominal se mostrará un mensaje informando del suceso e interrogando sobre la posibilidad de continuar e ignorar el exceso o defecto de material y pasar al siguiente componente de la fórmula.

**NOTA:** en valor **0** indica que no tendrá en cuenta ninguna posible desviación del peso.

d.- **Error de cola**: indica el valor de la cola de la materia prima que caerá después de que se haya dado orden de parar la dosificación de la materia prima, este valor ha de introducirse en **Kg**.

**NOTA**: Si se dosifican 10 Kg. y realmente al final pesa 13 Kg. el error de cola habrá de ser **+3 Kg.**

e.- **Fino**: indica el valor que se ha de restar del peso nominal a dosificar para que una vez llegado a este valor (peso nominal - valor de fino) se desactiva la señal de gran caudal.

**NOTAS**: Este valor se aplica cuando la dosificación se realiza a 2 caudales. El valor de Fino a de ser mayor que el valor de Error de Cola.

f.- **Salida**: indica la salida física (relé) que se ha de activar cuando hay que dosificar un producto determinado. (Ver esquemas eléctricos).

**NOTA**: si por algún motivo hay que cambiar la materia prima de deposito, silo, etc; solo hay que cambiar el número de salida y automáticamente en la siguiente dosificación se habrá permutado el deposito del que se dosifica.

g.- **Salida Auxiliar**: indica la salida física (relé) que se ha de activar cuando hay que dosificar un producto determinado y se ha dado un mensaje de falta material.

**NOTA**: si este valor es cero '0' se ignora esta posibilidad.

2.- Buscar producto: Al seleccionar buscar aparecerá una pantalla (ver Pantalla 9) en la que se pide que código se desea buscar.

3.- Copiar producto: Al seleccionar copiar aparecerá una pantalla (ver Pantalla 10) en la que se pide que código del que se desea copiar los datos en el producto actual.

4.- Salvar producto: Al seleccionar salvar aparecerá una pantalla (ver Pantalla 11) en la que se pide conformidad para salvar todos los datos modificados, a continuación vuelve al menú anterior.

5.- Imprimir Listado de Productos: Al seleccionar listar se obtendrá un listado por impresora de todos los productos (ver Informe 1).

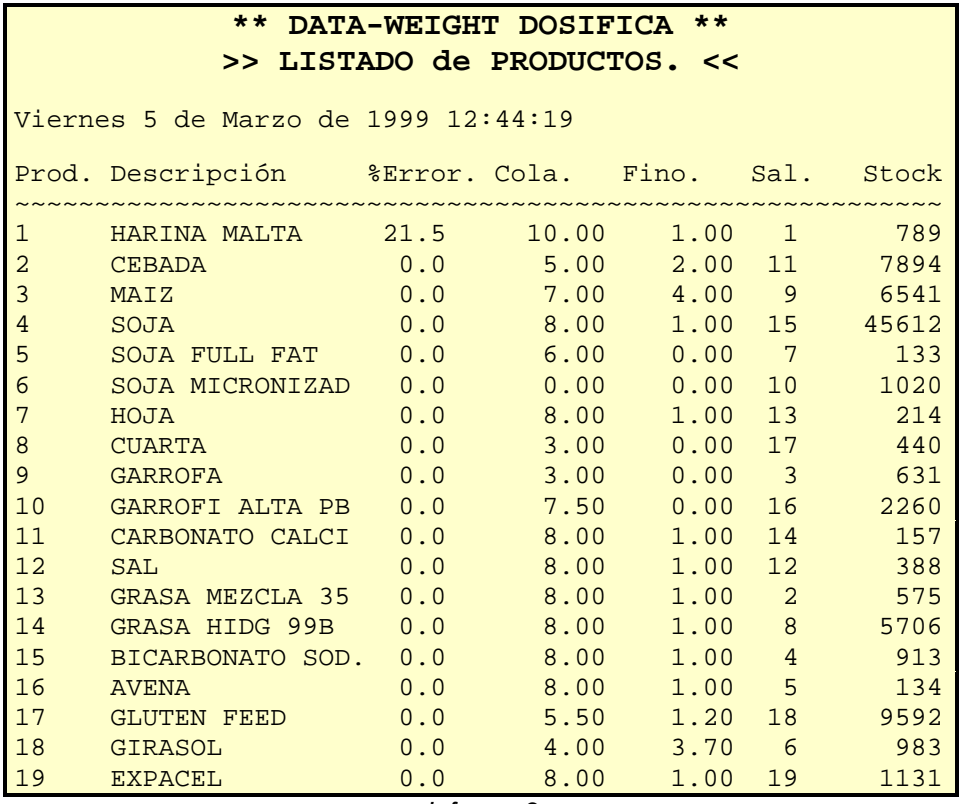

*Informe 3*

#### **Teclas de Función.**

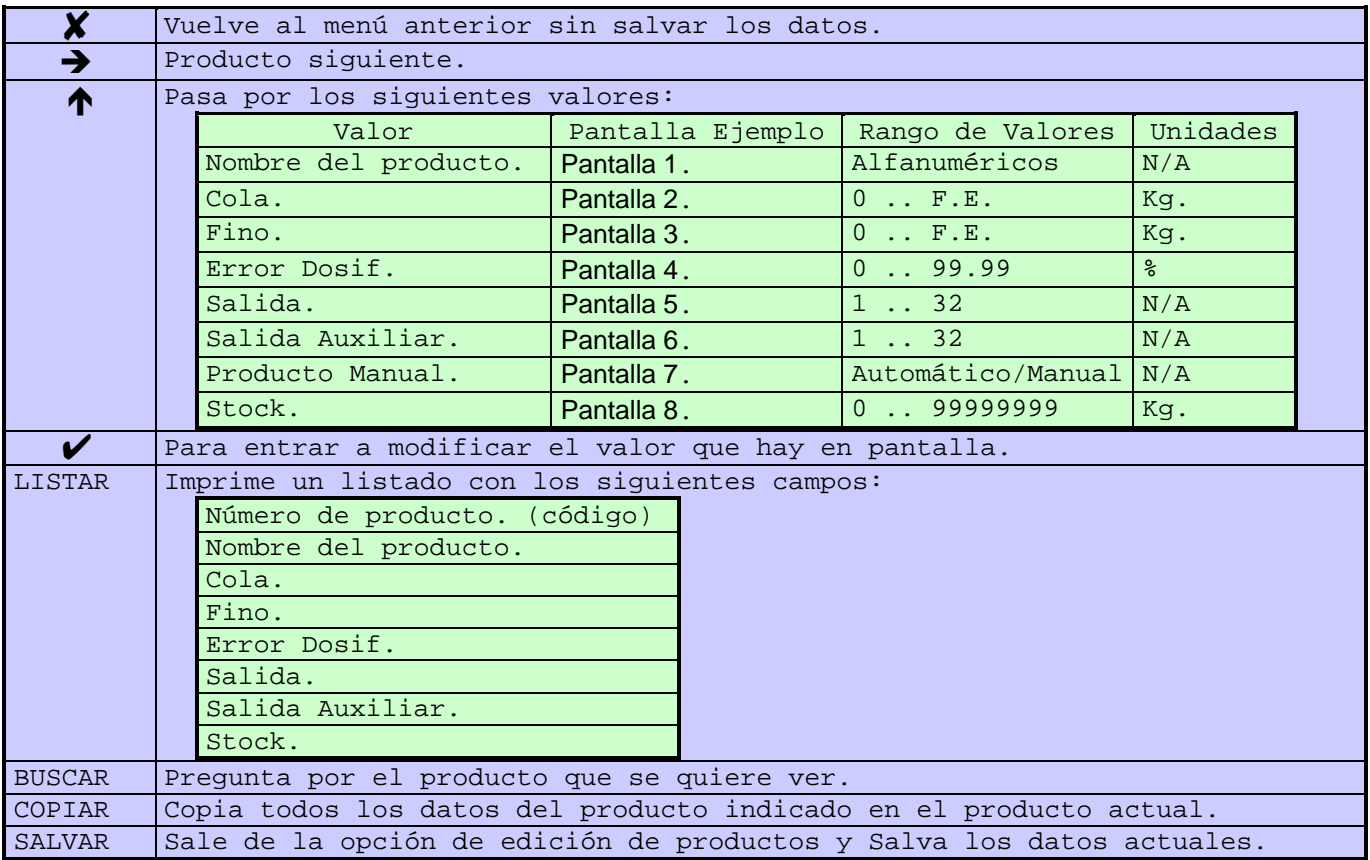

#### **Datos en Pantalla.**

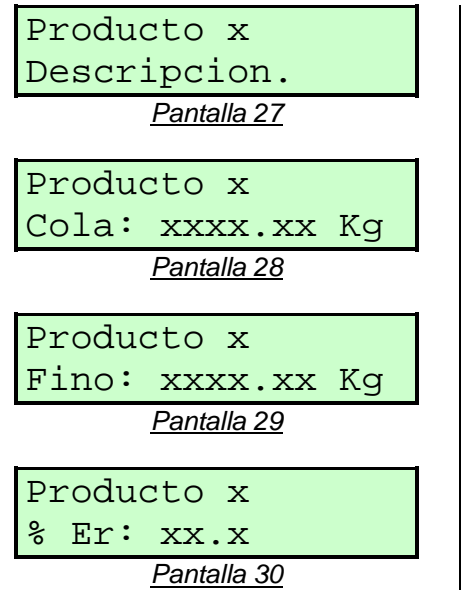

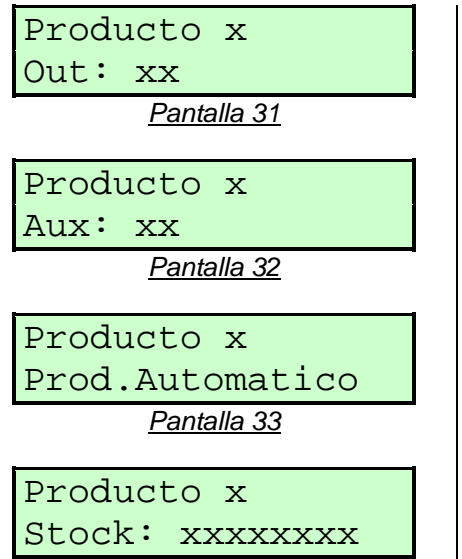

*Pantalla 34*

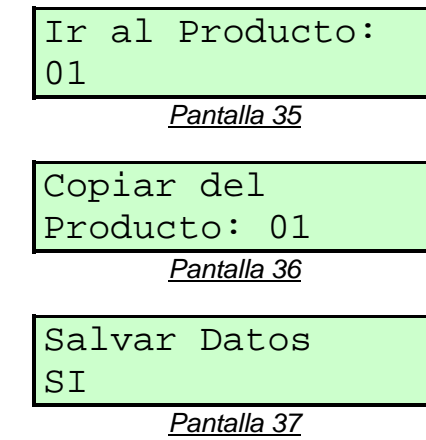

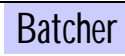

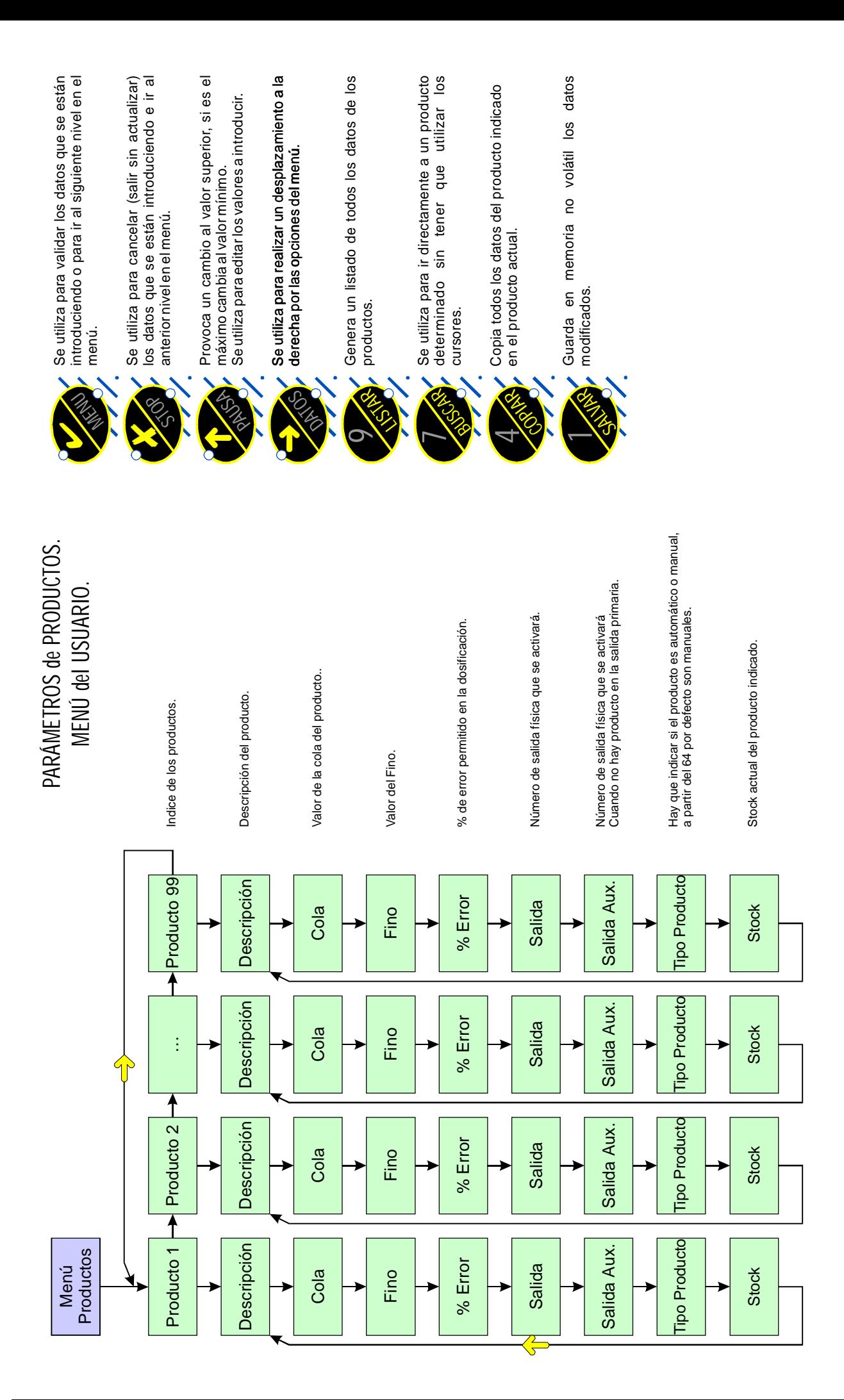

#### Mantenimiento de O.T.

#### **Descripción.**

- Al seleccionar **<O.T.>**, el equipo nos mostrará en pantalla la primera O.T. (O.T. 1).
- Esta opción nos permite realizar el mantenimiento de las O.T.s.
- 4. Modificar O.T.: Al pulsar [V] se permite modificar el valor que hay actualmente en pantalla (ver Pantalla 1 a Pantalla 3).

h.- **Código de O.T.**: este es un campo fijo que permite identificar cada O.T.

i.- **Descripción**: en este campo se admite cualquier valor alfanumérico, así como caracteres especiales, con un máximo de 16 caracteres.

j.- **Fórmula**: en este campo hay que indicar una de las fórmulas actualmente programadas.

k.- **Ciclos**: en este campo se ha de introducir el número de ciclos que se desea producir.

- 5. Buscar O.T.: Al seleccionar buscar aparecerá una pantalla (ver Pantalla 4) en la que se pide que código de O.T. se desea buscar.
- 6. Salvar O.Ts: Al seleccionar salvar aparecerá una pantalla (ver Pantalla 5) en la que se pide conformidad para salvar todos los datos modificados, a continuación vuelve al menú anterior.
- 7. Imprimir Listado de O.T.: Al seleccionar listar se imprimirá un listado de todas las O.Ts (ver Informe 1).

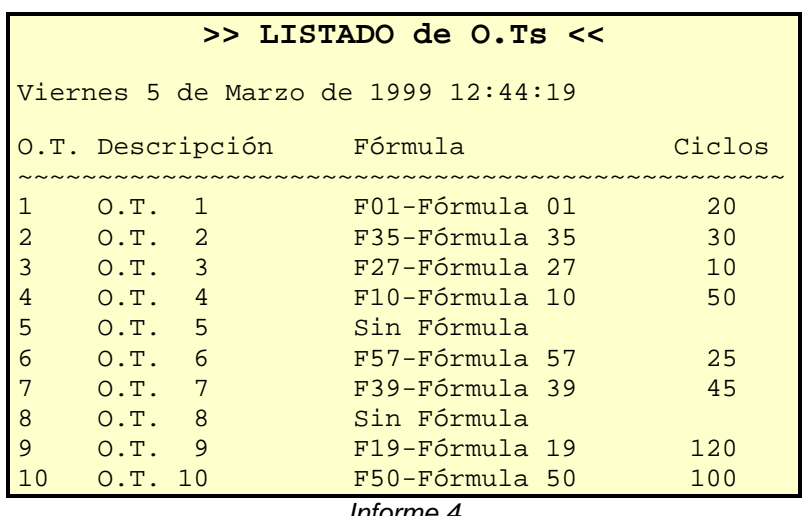

#### *Informe 4*

#### **Teclas de Función.**

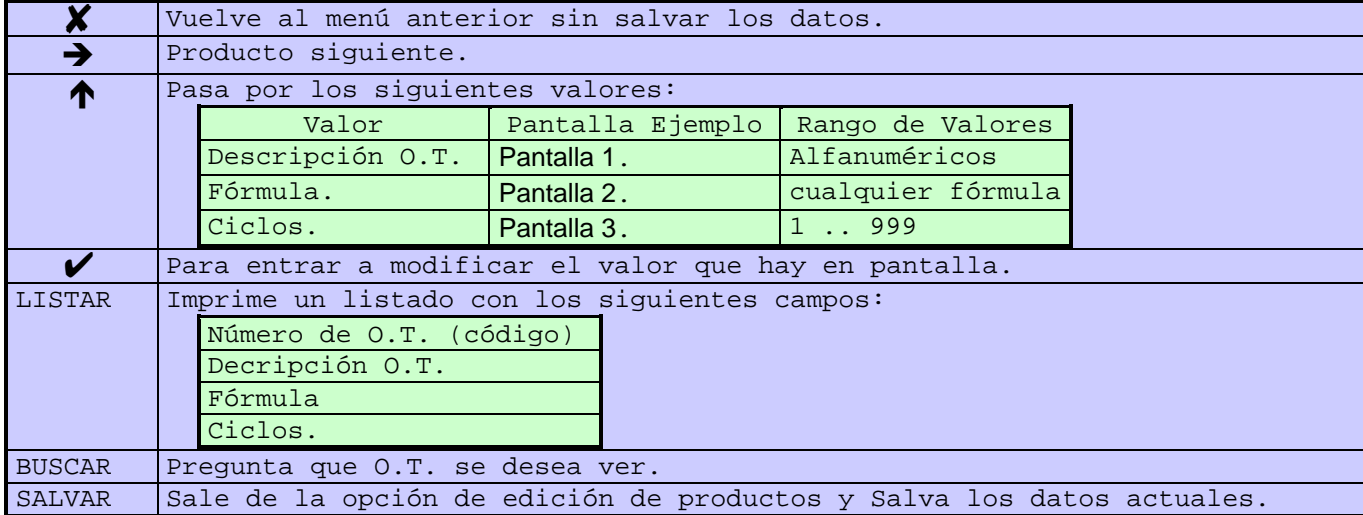

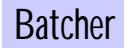

#### **Datos en Pantalla.**

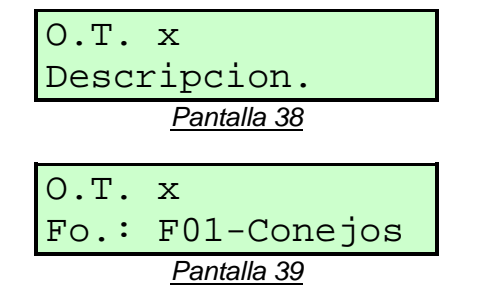

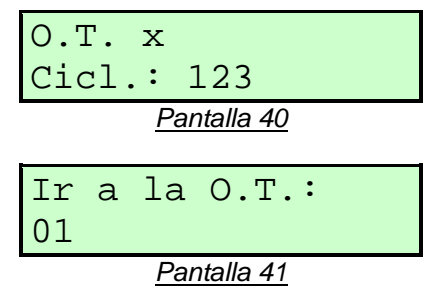

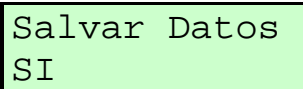

*Pantalla 42*

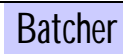

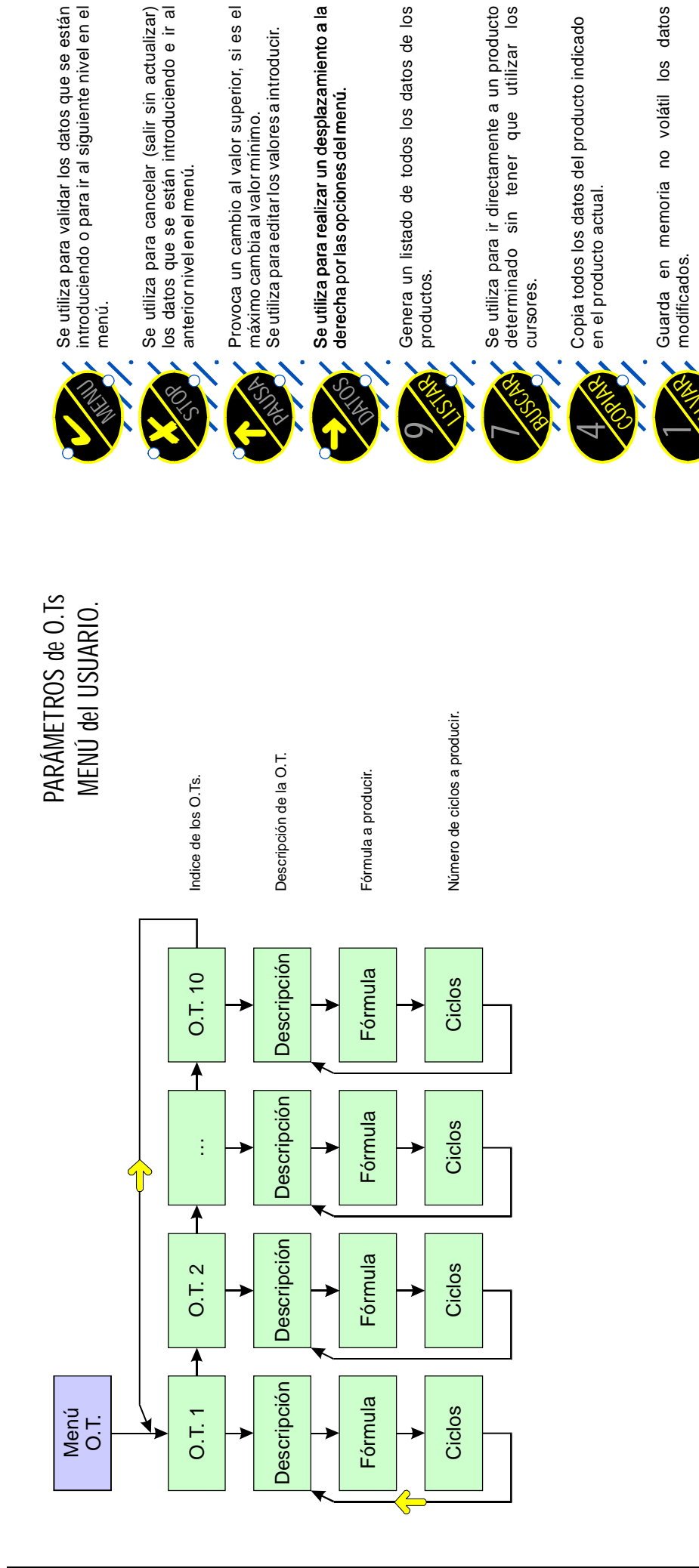

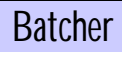

# Í NDICE

# $\overline{D}$

#### Dosificador

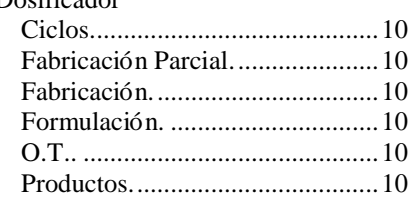

# $\overline{F}$

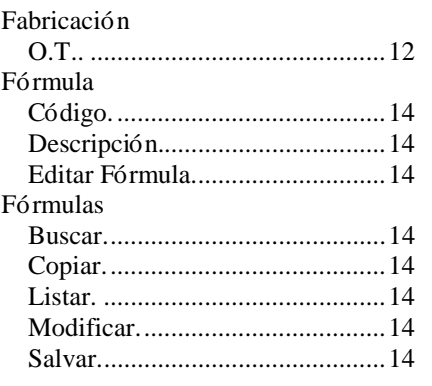

#### $\overline{M}$

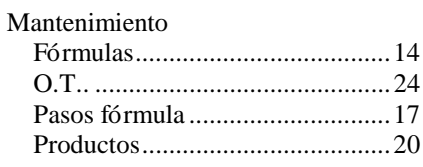

# $\overline{\boldsymbol{\theta}}$

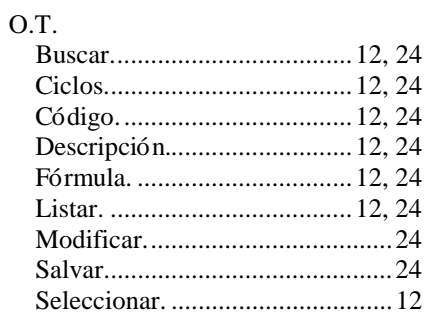

#### $\overline{P}$

Paso fórmula

Última actualización de esta documentación: 17-10-01

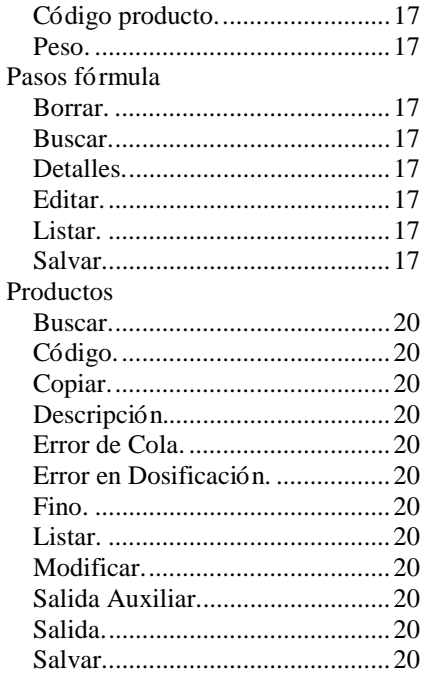

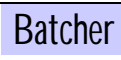

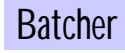